# Flerida Statewide Assessments

# Configurations, Troubleshooting, and Advanced Secure Browser Installation Guide for Linux

# 2021–2022

**Updated 2/1/22** 

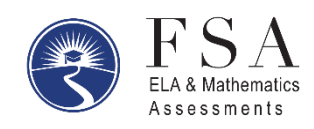

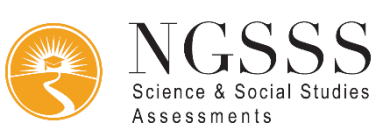

#### **Table of Contents**

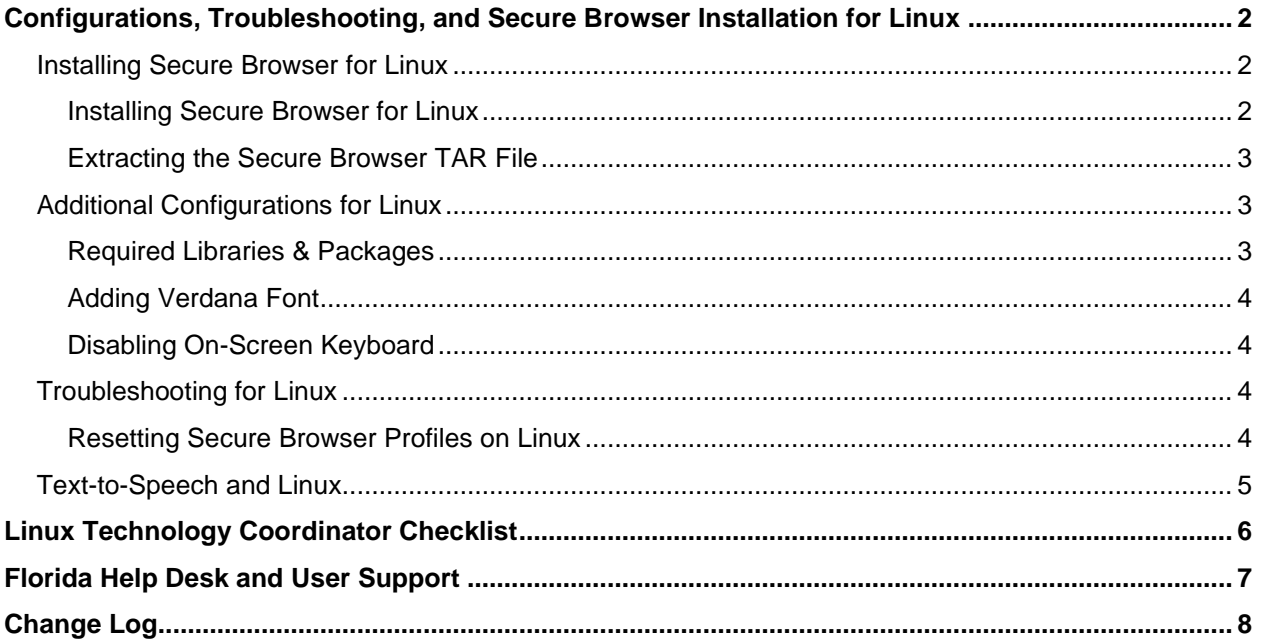

### <span id="page-2-0"></span>**Configurations, Troubleshooting, and Secure Browser Installation for Linux**

 This document contains instructions for installing the Secure Browser, as well as configurations, troubleshooting, and advanced Secure Browser installation instructions for your network and Linux devices.

#### <span id="page-2-1"></span>**Installing Secure Browser for Linux**

#### <span id="page-2-2"></span>**Installing Secure Browser for Linux**

 This procedure installs Secure Browser on desktop computers running one of the Linux distributions listed on the **Supported Systems & Requirements** page. These instructions may vary for your individual Linux distribution.

- 1. Uninstall any previous versions of the secure browser by deleting the directory containing it.
- 2. Obtain the root or super-user password for the computer on which you are installing the secure browser.
- 3. Click the **Download Browser** on the [Secure Browsers](https://fsassessments.org/secure-browsers.html) page. A dialog window opens. If prompted for a download location, select the desktop.
- 4. Open the terminal and do the following:
	- a. Enter cd ~/Desktop
	- b. Enter tar xfjv CTSecureBrowserX.X-64bit.tar.bz2
	- c. Enter cd ~/Desktop/CTSecureBrowser
	- d. Enter su [UserName] to switch to a super-user or root user. When prompted, enter the super-user or root user password you obtained in step 2.
	- e. Enter ./install-icon.sh to run the ./install-icon.sh file as an executable. When prompted, enter the super-user or root user password obtained in step 2.
	- f. Enter su [UserName] to switch back to the standard user. When prompted, enter the standard user password.
	- g. Enter ./install-icon.sh to install icons for the standard user.
- 5. The script installs all dependent libraries and supported voice packs and creates a FLSecureBrowser icon on the desktop. In Fedora, the icon is installed in the Charm.
- 6. Ensure all backgrounds jobs, such as virus scans or software updates, are scheduled outside of test windows. For example, if your testing takes place between 8:00 a.m. and 3:00 p.m., schedule background jobs outside of these hours.
- 7. If text-to-speech testing is performed on this computer, reboot it.
- 8. From the desktop, double-click the **FLSecureBrowser** icon to launch the browser.  An **Untrusted App Launcher** error message appears.
- 9. Click **Trust and Launch**. The student login screen appears. The browser fills the entire screen and hides any panels or launchers.
- 10. To exit the browser, click **X** in the upper-right corner of the screen.

#### <span id="page-3-0"></span>**Extracting the Secure Browser TAR File**

 The following procedure explains how Fedora 29–30 or Ubuntu 18.04 users can extract the Secure Browser TAR file manually to the Desktop using terminal commands.

To extract the Secure Browser manually using terminal commands:

- 1. Launch **Terminal**.
- 2. Type the following:

tar xfjv FLSecureBrowser.tar.bz2

Press **Enter**.

#### <span id="page-3-1"></span>**Additional Configurations for Linux**

This section contains additional configurations for Linux.

#### <span id="page-3-2"></span>**Required Libraries & Packages**

The following libraries and packages are required to be installed on all Linux workstations:

- GTK+ 3.14 or higher
- X.Org 1.0 or higher (1.7+ recommended)
- libstdc++ 4.8.1 or higher
- glibc 2.17 or higher

The following libraries and packages are recommended to be installed on all Linux workstations:

- NetworkManager 0.7 or higher
- DBus 1.0 or higher
- GNOME 2.16 or higher
- PulseAudio

#### <span id="page-4-0"></span>**Adding Verdana Font**

 Some tests have content that requires the Verdana TrueType font. Therefore, ensure that Verdana is installed on Linux machines used for testing. The easiest way to do this is to install the Microsoft core fonts package for your distribution.

- • Fedora—Follow the steps in the "How to Install" section of the following website: [http://corefonts.sourceforge.net/.](http://corefonts.sourceforge.net/)
- • Ubuntu—In a terminal window, enter the following command to install the msttcorefonts sudo apt-get install msttcorefonts package:

#### <span id="page-4-1"></span>**Disabling On-Screen Keyboard**

 Fedora and Ubuntu feature an on-screen keyboard that should be disabled before online testing. This section describes how to disable the on-screen keyboard.

*To disable the on-screen keyboard:* 

- 1. Open **System Settings**.
- 2. Select **Universal Access**.
- 3. In the *Typing* section, toggle **Screen Keyboard** to **Off**.

#### <span id="page-4-2"></span>**Troubleshooting for Linux**

This section contains troubleshooting tips for Linux.

#### <span id="page-4-3"></span>**Resetting Secure Browser Profiles on Linux**

 If the Florida Help Desk advises you to reset the Secure Browser profile, use the instructions in this section.

- 1. Log on as a superuser or as the user who installed the Secure Browser and close any open Secure Browsers.
- 2. Open a terminal, and delete the contents of the following directories:

/home/username/.cai

/home/username/.cache/cai

 where username is the user account where the Secure Browser is installed. (Keep the directories, just delete their contents.)

3. Restart the Secure Browser.

#### <span id="page-5-0"></span>**Text-to-Speech and Linux**

 Text-to-speech with tracking does not function correctly on Linux OS. If students require the use of this accommodation, they must use a different operating system.

# <span id="page-6-0"></span>**Linux Technology Coordinator Checklist**

This checklist can be printed out and referred to during review of networks and computers used for testing.

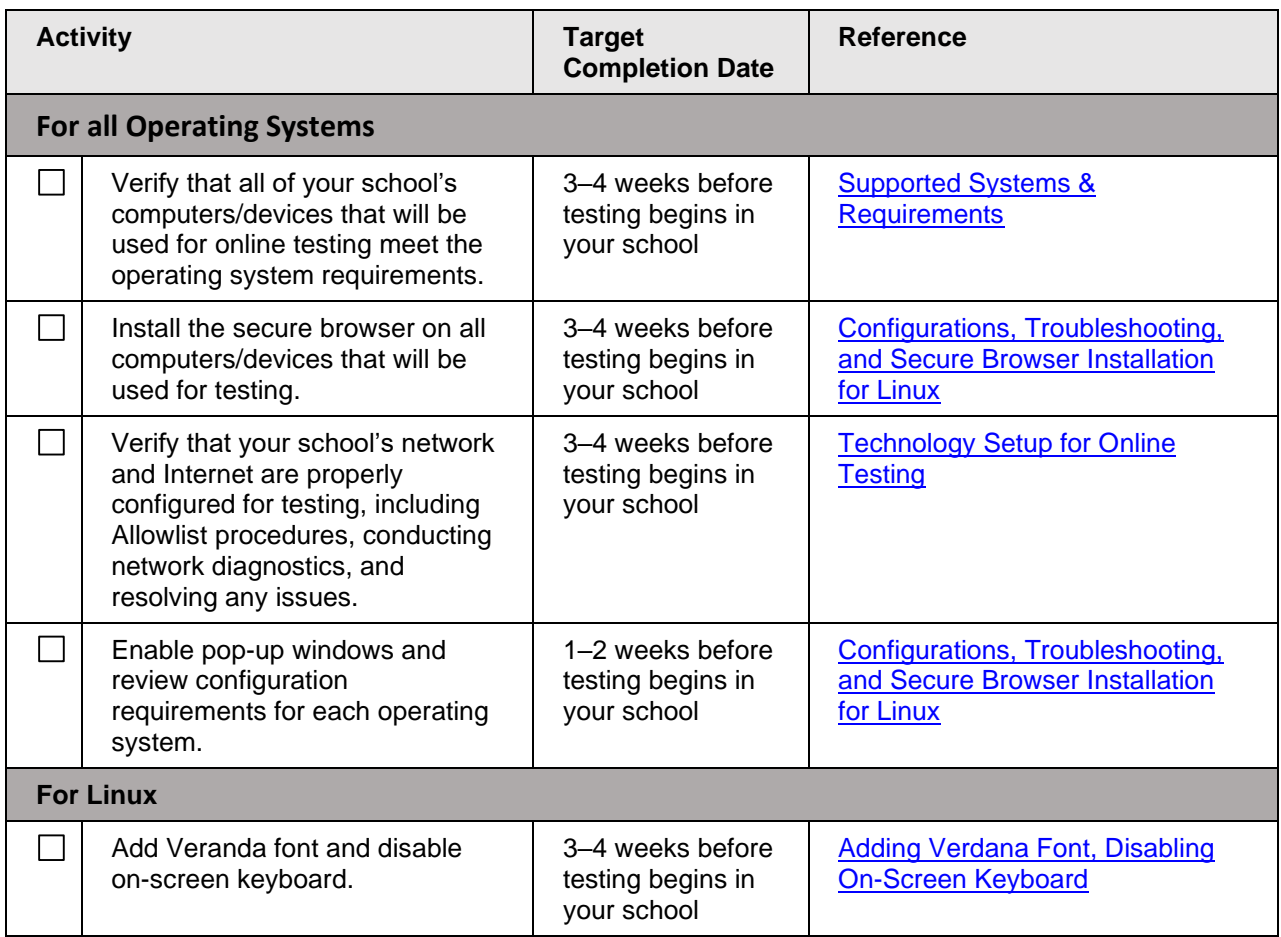

### <span id="page-7-0"></span>**Florida Help Desk and User Support**

If this document does not answer your questions, please contact the Florida Help Desk.

The Help Desk will be open **Monday–Friday from 7:00 a.m. to 8:30 p.m. Eastern Time** (except holidays or as otherwise indicated on the Florida Statewide Assessments Portal).

#### **Toll-Free Phone Support: 1-866-815-7246**

#### **Email Support: [FloridaHelpDesk@CambiumAssessment.com](mailto:FloridaHelpDesk@CambiumAssessment.com)**

In order to help us effectively assist you with your issue or question, please be ready to provide the Help Desk with detailed information that may include the following:

- Device, operating system, and browser version information
- Any error messages and codes that appeared, if applicable
- Information about your network configuration:
	- o Secure browser installation (to individual machines or network)
	- o Wired or wireless Internet network setup

# <span id="page-8-0"></span>**Change Log**

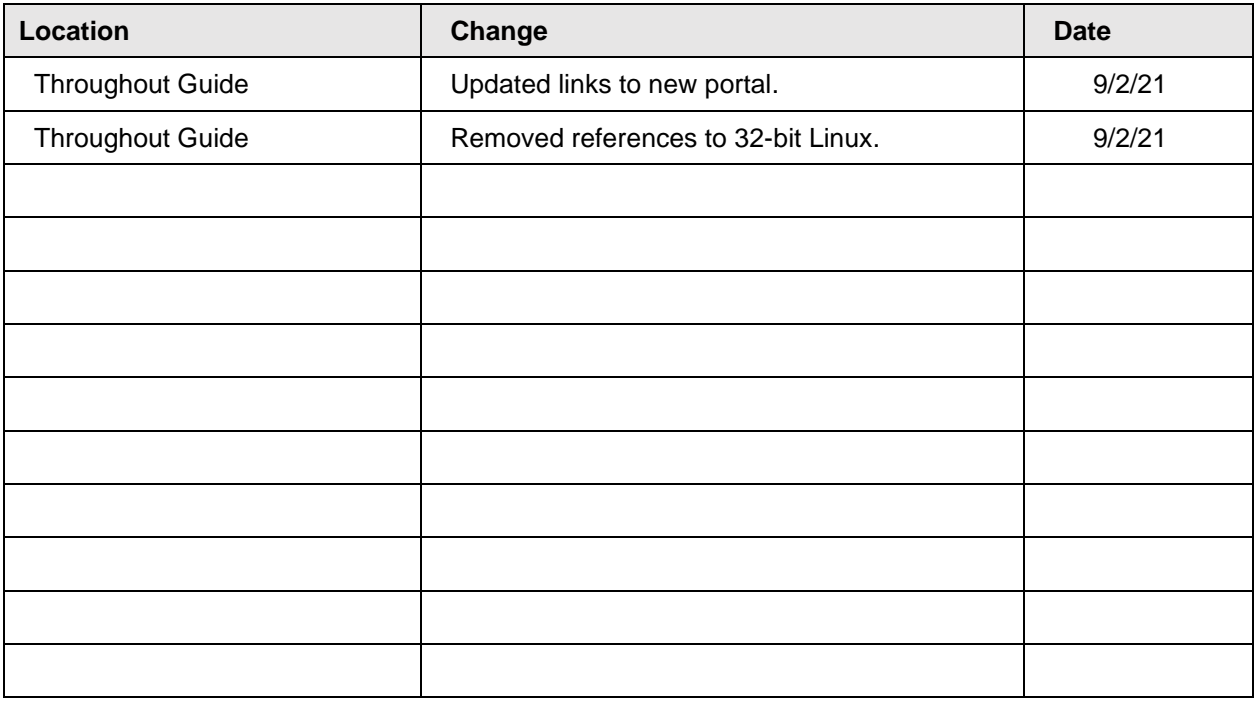

 Descriptions of the operation of the Test Information Distribution Engine, Test Delivery System, and related systems are property of Cambium Assessment, Inc. (CAI) and are used with the permission of CAI.

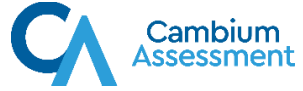